## **TORA User Guide**

# **How to Track an Application Submitted on TORA for Institutional Approval**

#### **Contents**

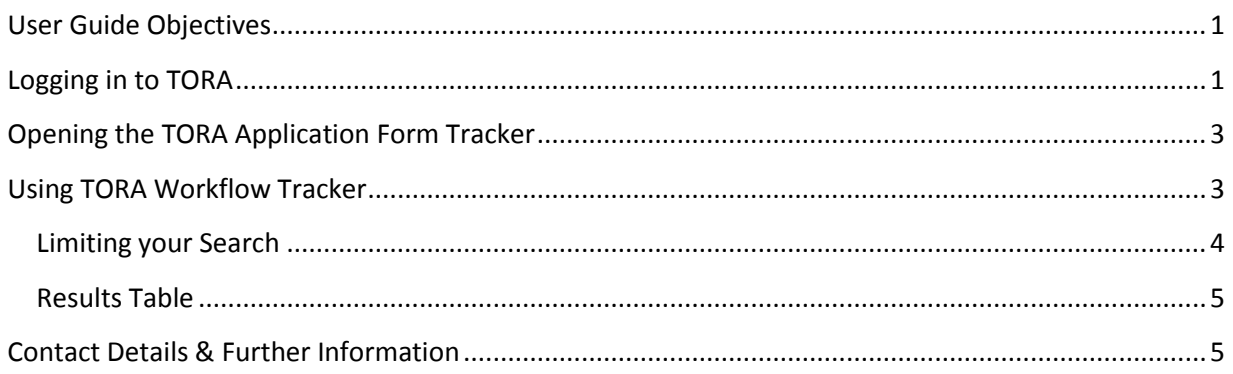

## <span id="page-0-0"></span>User Guide Objectives

This user guide will show you how to:

- Log in to TORA
- Track the status of an application form submitted to TORA
- Identify who to contact for further queries

#### <span id="page-0-1"></span>Logging in to TORA

1. The TORA homepage can be accessed by clicking on the box titled **TORA** on the [Research Support](http://www.dcu.ie/researchsupport/index.shtml) website. This will bring you to the [TORA homepage.](https://www4.dcu.ie/researchsupport/TORA.shtml)

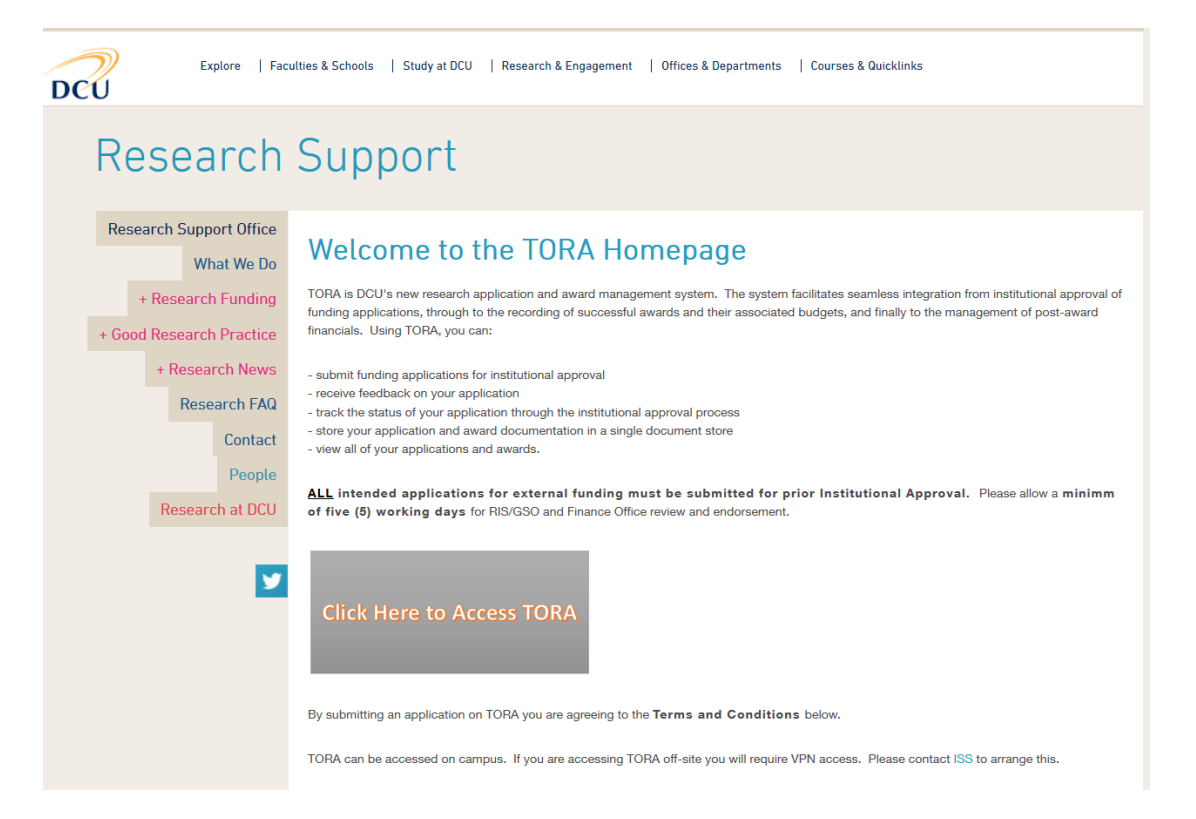

2. On the TORA Homepage, click on the **Click Here to Access TORA** link and you will be brought to the log in screen.

Log in using your usual DCU AD username and password and type AD in the domain field.

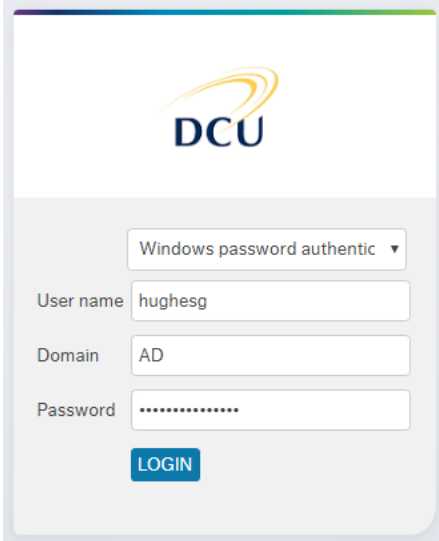

## <span id="page-2-0"></span>Opening the TORA Application Form Tracker

Depending on your access rights, your Home Page on Agresso may look similar to the screenshot below:

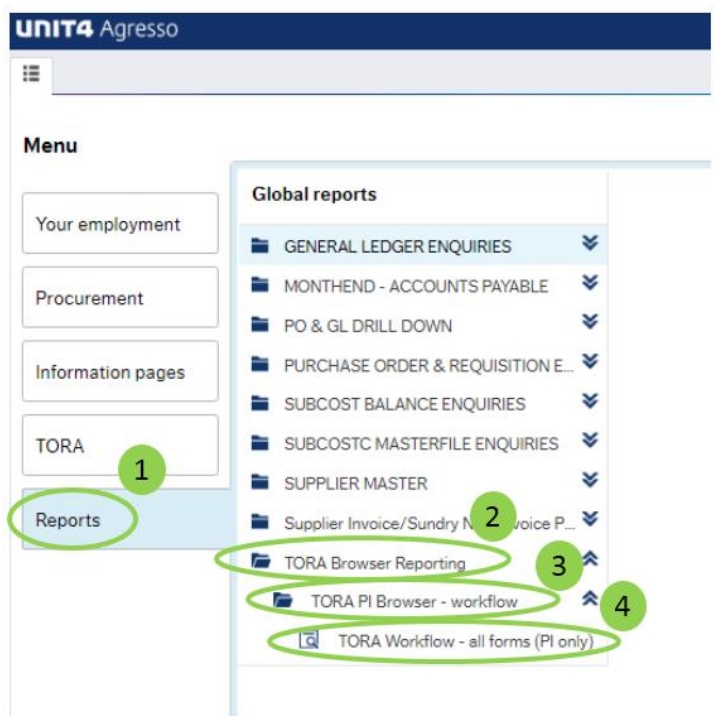

1. On the left-hand menu click "**Reports**" (1) to bring you to all your Agresso Reports. Click on the "**TORA Browser Reporting**" folder (2), followed by the "**TORA PI Browser – workflow**" folder (3), and then click "**TORA Workflow – all forms (PI only)**" (4) and the TORA application form tracker will open.

## <span id="page-2-1"></span>Using TORA Workflow Tracker

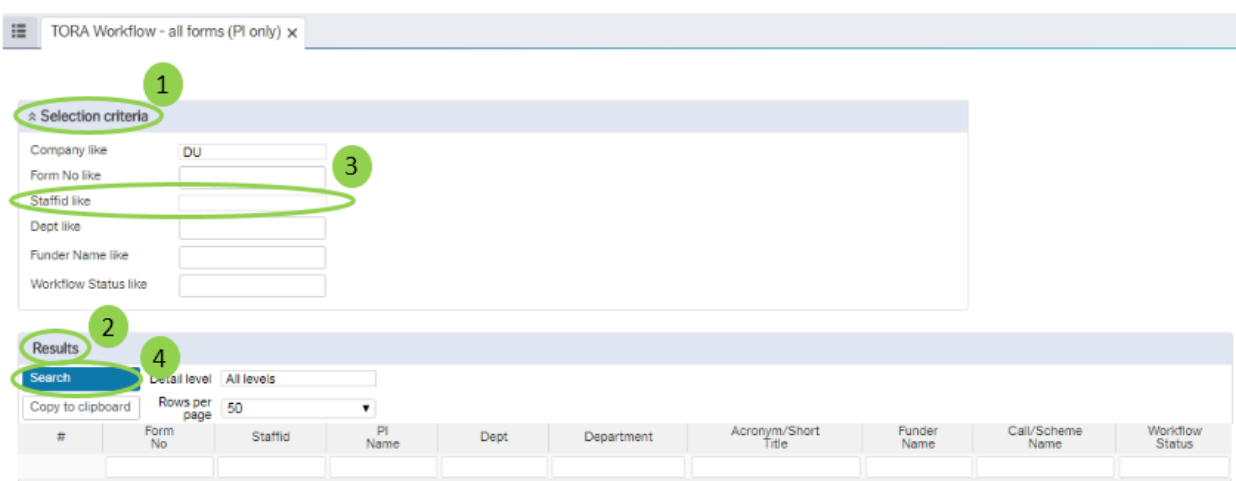

On the TORA Workflow Tracker, you will see a **Selection criteria** section (1) and a **Results** section (2). Your staff ID should be auto populated into the **Staffid like** field (3).

**To obtain a list of all TORA Application Forms for which you are listed as PI leave the rest of the fields blank and simply click the Search button.** (4)

#### <span id="page-3-0"></span>Limiting your Search

If you wish to limit your search you can use the selection criteria. Enter the criteria in the relevant filed and then click the search button.

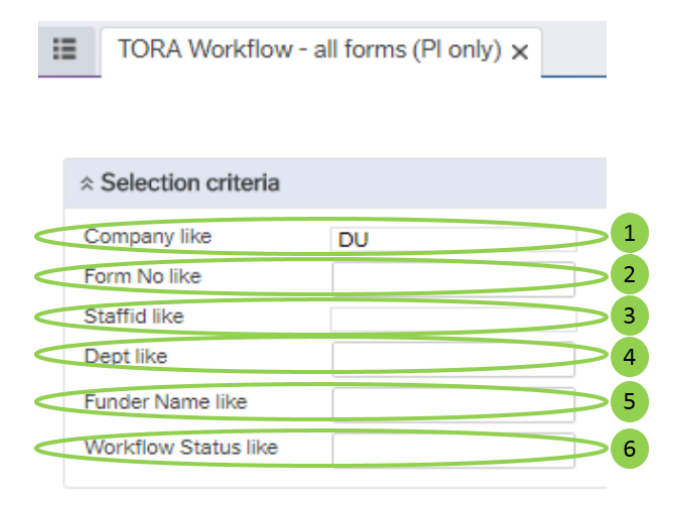

Each of the selection criteria are explained below:

**Company like**: This will default to "DU", for DCU. (1)

**Form No like**: You can search by TORA Form ID by entering the Form ID in this field. (2)

**Staffid like**: This will default to your DCU staff id number. (3)

**Dept like**: You can search by Department (School or Research Centre) by entering the Department number in this field. (4)

**Funder like**: You can search by Funder by entering the Funder's name in this field. (5)

**Workflow Status like**: You can search by workflow status by entering the status in this field (e.g. Draft, Awaiting RIS approval, Application Approved etc.). (6)

\*\* *Please note that selection criteria fields are case sensitive. The \* symbol can be used before and after the criteria entered if you do not know the exact narrative/spelling. E.g. WF Status like - \*Approved\* or Funder Name like -\*Enterprise\**

#### <span id="page-4-0"></span>Results Table

Once you click **Search**, a list of all TORA Applications Forms for which you are listed as PI will appear in the Results table.

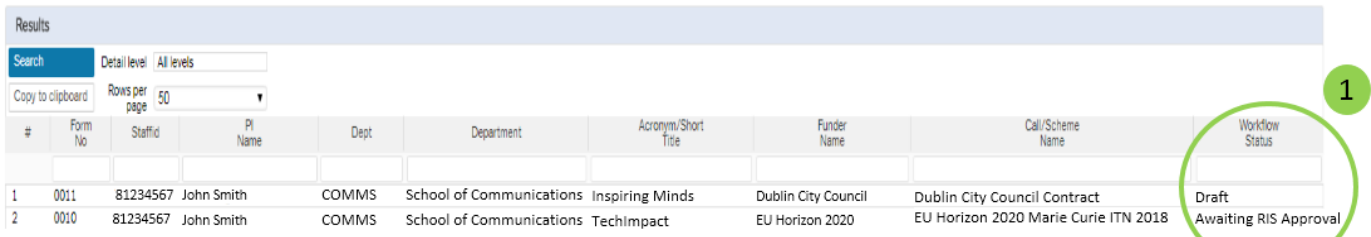

The status of each of your TORA Application Forms will be shown in the **Workflow Status** column. (1) The status options are:

- 1. **Draft:** A form has been created but not submitted.
- 2. **Awaiting PI approval:** A form has been created on behalf of a PI and submitted.
- 3. **Awaiting RIS approval:** A form has been submitted by a PI (or approved by a PI if it was originally created on their behalf by someone else).
- 4. **Awaiting FO approval:** A form has been approved by RIS and is with the Finance Office for approval.
- 5. **Awaiting amendment:** A form has been returned to a PI for amendment.
- 6. **Application approved:** A form has been approved.

## <span id="page-4-1"></span>Contact Details & Further Information

If you have any queries please feel free to contact Research and Innovation Support (RIS) [\(research@dcu.ie,](mailto:research@dcu.ie) 7008000) or the RIS Information Systems Manager, Isabel Hidalgo [\(Isabel.hidalgo@dcu.ie,](mailto:Isabel.hidalgo@dcu.ie) 7007894).

Further user guides and resources can be accessed via the **DCU Research Support** webpage, including guides on:

- how to submit an application on TORA
- how to access a summary of my applications and awards
- how to find funding
- how to prepare a successful proposal.